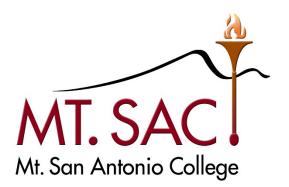

# BANNER WEB SELF SERVICE BUDGET QUERIES

Prepared by: FISCAL SERVICES DEPARTMENT

## **Table of Contents**

| Log in to Banner Finance Self-Service 9                  | 3 |
|----------------------------------------------------------|---|
| Banner Introduction Information                          | 5 |
| Navigate to the My Finance query Module (Budget Queries) | 5 |
| My Finance Query Dashboard (Budget Queries) Overview     | 6 |

#### Create A Budget Query

| Budget Quick Query                                    | 6  |
|-------------------------------------------------------|----|
| Budget Status by Account Query                        | 12 |
| Budget Status by Organizational Hierarchy             | 17 |
| Encumbrance Query                                     | 20 |
| Here is an overview of the My Finance Dashboard Query | 22 |
| View a Document                                       | 24 |
| References                                            |    |
| FOAPAL Code Descriptions                              | 29 |
| Banner Finance Support                                | 30 |

#### LOG IN TO SELF-SERVICE BANNER

- Access Banner Finance Self-Service 9 through the Mt San Antonio College application home page through the web: <u>https://banner.mtsac.edu</u>. If you are unable to access, contact the Helpdesk at Ext. 4357.
- 2. Under the PROD tab, select Finance Self-Service 9

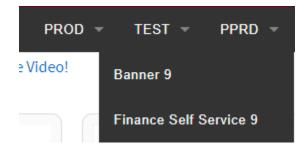

3. Sign in with your Username Name and Password

|          | MT. SAC                       | IDEN       | ITITY SERVER |
|----------|-------------------------------|------------|--------------|
|          | S                             | Sign In    |              |
| <u>•</u> | Username                      |            |              |
|          | Password                      |            |              |
| Forgo    | ot Username or P              | assword ?  |              |
| 1st Ti   | me Users <mark>(Claim</mark>  | Account)   |              |
| Chan     | ge Your <mark>Passworc</mark> | ł          |              |
| Havir    | ng Trouble Loggir             | ng in?     |              |
| R        | emember me on thi             | s computer |              |
|          |                               |            |              |
|          |                               |            | Continue     |

## My Finance

Hello Marisa,

Create, edit and approve transactions and view financial information for department / organization.

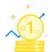

#### My Finance Query

Create, view and share budget availability, encumbrance and payroll queries.

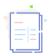

#### My Journals

Create and view draft, pending and completed journals and supporting documentation.

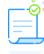

#### Approve Documents

View list of documents pending approval. Approve, disapprove, or deny.

| L |   |   |     |   |
|---|---|---|-----|---|
| L | _ |   | - 1 |   |
| L |   |   | _ I |   |
| L |   |   | _   | ~ |
| L | - | _ | - I | ~ |
| L | _ | _ | - 1 |   |
| L |   |   | - 1 |   |
| L |   |   | _   | + |

#### Delete Finance Template

Delete templates for Finance Queries, Budget Development, and Purchase Orders.

#### **Banner Introduction information**

When navigating through the module, keep in mind the following information:

The chart is always **M** for Mt San Antonio College Fiscal Year runs from July 1 to June 30 The Budget Period or Fiscal Period refers to the current month in the fiscal year.

| Period | Month     | Period | Month    | Period          | Month      |
|--------|-----------|--------|----------|-----------------|------------|
| 01     | July      | 06     | December | 11              | Мау        |
| 02     | August    | 07     | January  | 12              | June       |
| 03     | September | 08     | February | 13              | Unassigned |
| 04     | October   | 09     | March    | <mark>14</mark> | Full Year  |
| 05     | November  | 10     | April    |                 |            |

### Navigate to the My Finance Query Module (Budget Queries)

- After logging into Banner Self-Service, select the Finance Tab to access the dashboard.
- Select the Finance Dashboard module link

| My Finance                                                                                                    |  |
|----------------------------------------------------------------------------------------------------|--|
| Hello Marisa,<br>Create, edit and approve transactions and view financial information for department / organization. |  |
| My Finance Query<br>Create, view and share budget availability, encumbrance and<br>payroll queries.                  |  |
| My Journals<br>Create and view draft, pending and completed journals and<br>supporting documentation.                |  |
| View list of documents pending approval. Approve, or deny.                                                           |  |
| Delete Finance Template<br>Delete templates for Finance Queries, Budget Development, and<br>Purchase Orders.         |  |
|                                                                                                    |  |

#### My Finance Query Dashboard Overview

#### **Types of Queries**

- Budget Quick Query
- Budget Status by Account
- Budget Status by Organizational Hierarchy
- Encumbrance Query
- Multi-Year Query

#### **Budget Quick Query**

In the My Finance Query module, you can create a quick budget query to view your budget by account, details, status, and encumbrance. (Similar to FGIBDST for Budget Status)

To find out how to create a budget quick query, follow the steps below:

1. Select the My Finance Query

| My Finance                                                                                            |                                                    |
|----------------------------------------------------------------------------------------------------|----------------------------------------------------|
| Hello Marisa,                                                                                         |                                                    |
|                                                                                                    | nancial information for department / organization. |
| My Finance Query<br>Create, view and share budget availability, encumbrance a<br>payroll queries.     | and                                                |
| My Journals<br>Create and view draft, pending and completed journals ar<br>supporting documentation.  | nd                                                 |
| Approve Documents           View list of documents pending approval. Approve, disappedeny.            | prove, or                                          |
| Delete Finance Template<br>Delete templates for Finance Queries, Budget Developme<br>Purchase Orders. | nt, and                                            |
|                                                                                                    |                                                    |

2. Select **New Query** from the My Finance Query menu.

| My Finance • My Finance Query |                                   |                  |                                    |                              |                                           |                    |         |      |
|-------------------------------|-----------------------------------|------------------|------------------------------------|------------------------------|-------------------------------------------|--------------------|---------|------|
| My Finance Query              |                                   |                  |                                    |                              |                                           | Search Query       | Q New Q | uery |
|                               | Favorites Saved Que               | ries Shared Quer | ries                               |                              | ¢ L                                       | .ow-High 🍸 🗟       |         |      |
|                               | Fiscal Services<br>Revenue : \$0. | Budget           | Dream Resource Liaison.<br>Revenue | Budget                       | Equity Minded Camp Ct<br>Revenue : \$96   | Budget<br>6,105.60 |         | Ĵ    |
|                               | Expense : \$92                    |                  |                                    | : \$139,669.75<br>89,669.75) | Expense : \$16<br>Rev Exp Net : (\$69,233 |                    |         |      |
|                               | 10/24/2023                        | *>=              | 10/24/2023                         | *>=                          | 10/24/2023                                | *>=                |         |      |

- 3. Under Select Query Type, select **Budget Quick Query**.
- The \*Red Asterisk notes what fields are required before you submit.

| Create New Query   |   |  |
|--------------------|---|--|
|                    |   |  |
| Select Query Type  |   |  |
| Budget Quick Query | ~ |  |
|                    |   |  |

- 4. Under **Chart**, enter **M** Mt San Antonio College.
- 5. Enter **Fund**, **Organization**, and **account** (If desired). **Note**: To remove an account, select the **X** in the dropdown.

| Create New Query                        |    |                        | ×   |
|-----------------------------------------|----|------------------------|-----|
| · · · ·                                 |    |                        |     |
|                                         |    |                        |     |
| Values                                  |    |                        |     |
| Chart*                                  |    | Index                  |     |
| M Mt San Antonio College                | ×v | Choose Index           | ~   |
| Fund                                    |    | Organization *         |     |
| 11000 Unrestricted General Fund-Ongoing | ×v | 610000 Fiscal Services | × • |
| Account                                 |    | Program                |     |
| Choose Account                          | ~  | Choose Program         | ~   |
| Activity                                |    | Location               |     |
| Choose Activity                         | ~  | Choose Location        | ~   |
|                                         |    |                        |     |

- 6. Chose "All" for **Commitment type**
- 7. Scroll down
- 8. Uncheck **Include Revenue Accounts**. Note: Only select Include Revenue Accounts for special program accounts; otherwise, leave it unchecked.

| All 🗸 Include Revenue Accounts | Commitment Type |   |                          |
|--------------------------------|-----------------|---|--------------------------|
|                                | All             | ~ | Include Revenue Accounts |

**Note**: If you check to Include Revenue Accounts, your available balance will be displayed incorrectly in the negative.

#### 9. Enter Fiscal Year

| Fiscal Year* | 2023 | ** |  |
|--------------|------|----|--|
|--------------|------|----|--|

10. Select the Submit button.

You should now see a quick review of your budget and available balance for each account.

Note: Select the save icon in the right corner above the report to save your query.

| Budget Quick Query            |                          |         |          |   |                   |                |               | New Query           |
|-------------------------------|--------------------------|---------|----------|---|-------------------|----------------|---------------|---------------------|
| Fiscal Services - 610000      |                          |         |          |   |                   |                | 1             | > 🖬 🕕 :             |
| Query Results                 |                          |         |          |   |                   |                |               | ±                   |
| Account 🗘                     | Account Title            | ٥       | Health   | ٥ | Adjusted Budget 🗘 | Year to Date 🗘 | Commitments 🗘 | Available Balance 🗘 |
| 211000                        | Classified Salaries-Unit | A       | A        |   | \$284,543.00      | \$236,527.44   | \$0.00        | \$48,015.56         |
| 213000                        | Confidential Salaries    |         | <b>A</b> |   | \$1,322.00        | \$1,321.97     | \$0.00        | \$0.03              |
| 215000                        | Classified Admin Salari  | es      | <b>A</b> |   | \$384,321.00      | \$318,457.21   | \$0.00        | \$65,863.79         |
| 231000                        | Short-Term, Nonacad S    | alaries | 0        |   | \$42,499.00       | \$0.00         | \$0.00        | \$42,499.00         |
| 236000                        | Overtime, Noninstructi   | onal    | 0        |   | \$32,092.00       | \$8,888.62     | \$0.00        | \$23,203.38         |
| 321000                        | PERS Budget Holding      |         | <b>A</b> |   | \$169.289.00      | \$136.093.45   | \$0.00        | \$33.195.55         |
| 331000                        | OASDI, Budget Holding    |         | 0        |   | \$41,552.00       | \$29,895.49    | \$0.00        | \$11,656.51         |
| 335000                        | Medicare, Budget Hold    | ing     | <b>A</b> |   | \$9.729.00        | \$8,223,69     | \$0.00        | \$1,505.31          |
| Report Total (of all records) |                          |         |          |   | (\$1,176,557.00)  | (\$912,746.55) | (\$11,076.71) | (\$252,733.74)      |

## **ADDITIONAL TIPS with Budget Quick Query**

#### 1. Health Column

- Calculated based on Available Balance %
- Available Balance %: Available Balance/Adjusted Budget \* 100

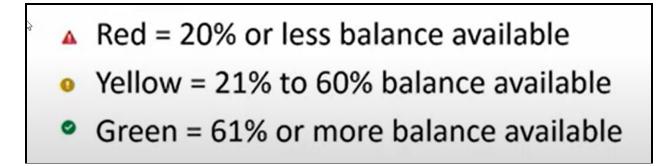

#### 2. Sort Based on column headers

• Click the up/down arrows beside the column headers

| Query Results |               |   |        |   |                   |                |               | ±                   |
|---------------|---------------|---|--------|---|-------------------|----------------|---------------|---------------------|
| Accoun 🗘      | Account Title | ٥ | Health | ٥ | Adjusted Budget 🗘 | Year to Date 🗘 | Commitments 🛇 | Available Balance 🗘 |

- 3. Edit the query
- Click on the Pencil

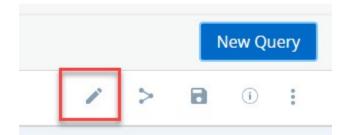

4. Share the query

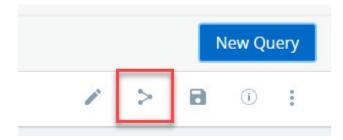

#### 5. Save the Query

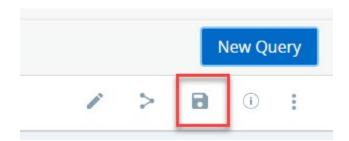

6. Allows you to save the query and set it as a favorite

| Save as           |      |  |  |  |  |  |
|-------------------|------|--|--|--|--|--|
| Fiscal Services   |      |  |  |  |  |  |
| ✔ Set as favorite | 2    |  |  |  |  |  |
| CANCEL            | SAVE |  |  |  |  |  |

7. View current query parameters

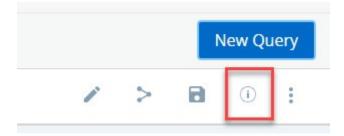

8. Other Options

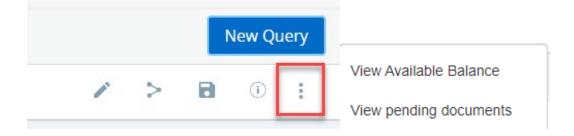

- To View the Available Balance, you must enter a fund, org, and account.
- To view pending documents that are awaiting approval.

#### 9. Download to Excel.

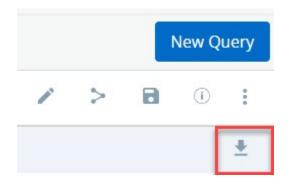

### **Budget Status by Account Query**

Similar to FGIBDST for Budget Status but with more options.

1. Select New Query

| My Finance  My Finance Query |                     |                 |                        |        |                        |              |   |           |
|------------------------------|---------------------|-----------------|------------------------|--------|------------------------|--------------|---|-----------|
| My Finance Query             |                     |                 |                        |        |                        | Search Query | ٩ | New Query |
|                              | Favorites Saved Que | ries Shared Que | ries                   |        | Low-High               | T B          |   |           |
|                              | Fiscal Services     | Budget          | Dream Resource Liaison | Budget | Equity Minded Camp Ct  | Budget       |   |           |
|                              | Revenue : \$0       | .00             | Revenue : \$0.00       |        | Revenue : \$96,105.60  |              |   |           |
|                              | Expense : \$92      | 20,198.32       | Expense : \$139,6      | 69.75  | Expense : \$165,338.62 |              |   |           |

2. Under Select Query Type, select Budget Status by Account

| Create New Query         |   |
|--------------------------|---|
|                          |   |
| Select Query Type        |   |
| Budget Status by Account | ~ |
| \}                       |   |

- The \*Red Asterisk notes what fields are required before you submit.
- 3. Under Chart, enter M Mt San Antonio College.
- 4. Enter your **Fund** and **Org.** You can enter the account code to see activity for just one type of expense. Otherwise, leave the account field blank to view all the accounts. Note: To remove an item, select the X in the right corner of the dropdown.

| Chart*<br>J Mt San Antonio College           | × • | Index<br>Choose Index                   | •   |
|----------------------------------------------|-----|-----------------------------------------|-----|
| Fund 11000 Unrestricted General Fund-Ongoing | × • | Organization*<br>610000 Fiscal Services | × • |
| Account<br>451000 Supplies                   | ×~  | Program<br>Choose Program               | ~   |
| Activity                                     |     | Location                                |     |
| Choose Activity Fund Type                    | ~   | Choose Location Account Type            | ~   |
| Choose Fund Type                             | *   | Choose Account Type                     | ~   |

- 5. Enter Program (optional)
- 6. Scroll down until you see Commitment Type. Select All.
- 7. Uncheck **Include Revenue Accounts**. Note: Only select Include Revenue Accounts if your department receives revenue.

| I V Include Revenue Accounts | Commitment Type |   |                          |
|------------------------------|-----------------|---|--------------------------|
|                              | All ~           | ] | Include Revenue Accounts |

8. Enter the **Fiscal Year** and **Fiscal Period "14"** (to show YTD).

| Fiscal Year * 2023 × • | Fiscal Period * | 14 | × • |
|------------------------|-----------------|----|-----|
|------------------------|-----------------|----|-----|

- 9. Scroll down until you see Operating Ledger.
- 10. Check each checkbox, noting what columns to display on the report. **Note**: Uncheck **Temporary** and **Accounted Budget**. For a description of the budget report column, hover over the **symbol** to view the description.

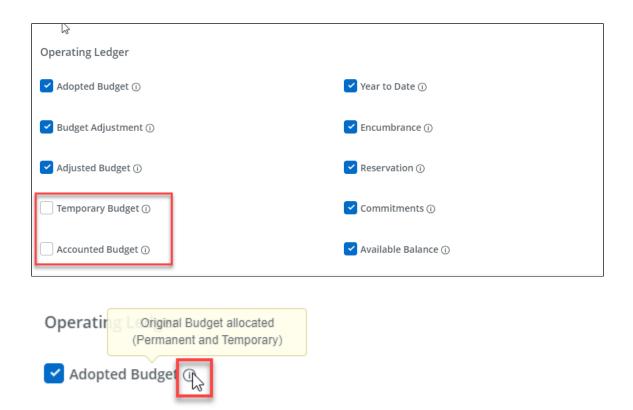

#### **Budget Queries: Column Descriptions**

Here is a description of each budget report column. Note: You can also find the description of each column if you hover over the i symbol to view the description.

| Operating Ledger      |                     |
|-----------------------|---------------------|
| Adopted Budget ①      | Year to Date 🕕      |
| ✓ Budget Adjustment ① | Encumbrance ①       |
| Adjusted Budget ①     | Reservation ①       |
| Temporary Budget ①    | Commitments ①       |
| Accounted Budget ①    | Available Balance ① |
|                       |                     |

- Adopted Budget The budget department entered the original budget.
- **Budget Adjustment** Adjustments to the original budget. Includes transfers and adjustments made by the budget department and BD7 and BD8 entries posted by the department end user.
- Adjusted budget Current budget. Adopted Budget plus or minus Budget Adjustment.
- Year to Date Total payments/transactions completed to date. Includes items invoiced regardless of whether a check is sent.
- Encumbrances Purchase Orders.
- **Reservations** Requisitions.
- **Commitments** Total of both requisitions (Reservations) and open purchase orders (Encumbrances).
- Available Balance Current amount available to spend.
- Accounted Budget Same as Adjusted Budget.
- Temporary Budget Not used at Mt SAC

| Account 🗘 | Account Title              | Health | ٥ | FY23/PD14<br>Adopted Budget 🗢 | FY23/PD14<br>Budget 🗘<br>Adjustment | FY23/PD14<br>Adjusted Budget | FY23/PD14 Year to Date | FY23/PD14<br>Encumbrances | FY23/PD14<br>Reservation | FY23/PD14<br>Commitments |
|-----------|----------------------------|--------|---|-------------------------------|-------------------------------------|------------------------------|------------------------|---------------------------|--------------------------|--------------------------|
| 211000    | Classified Salaries-Unit A | ▲      |   | \$262,264.00                  | \$22,279.00                         | \$284,543.00                 | \$236,527.44           | \$0.00                    | \$0.00                   | \$0.00                   |

#### 11. Select Submit.

You should now see your budget status by account.

Note: Select the save icon in the right corner above the report to save your query.

| Budget Status by Acco         | unt                             |          |                                                       |                                                                      |                              |                        |                           |                          | New Query             |
|-------------------------------|---------------------------------|----------|-------------------------------------------------------|----------------------------------------------------------------------|------------------------------|------------------------|---------------------------|--------------------------|-----------------------|
| Kiscal Services - 610000      |                                 |          |                                                       |                                                                      |                              |                        |                           | 1                        | > 🖬 🕕 :               |
| Query Results                 |                                 |          |                                                       |                                                                      |                              |                        |                           |                          | + ±                   |
| Account 🗘                     | Account Title                   | Health   | <ul> <li>FY23/PD14</li> <li>Adopted Budget</li> </ul> | <ul> <li>FY23/PD14</li> <li>Budget \$</li> <li>Adjustment</li> </ul> | FY23/PD14<br>Adjusted Budget | FY23/PD14 Year to Date | FY23/PD14<br>Encumbrances | FY23/PD14<br>Reservation | FY23/PD14 Commitments |
| 211000                        | Classified Salaries-Unit A      | <b>A</b> | \$262.264.0                                           | 0 \$22,279.00                                                        | \$284,543.00                 | \$236,527.44           | \$0.00                    | \$0.00                   | \$0.00                |
| 213000                        | Confidential Salaries           | <b>A</b> | \$0.0                                                 | 0 \$1,322.00                                                         | \$1.322.00                   | \$1.321.97             | \$0.00                    | \$0.00                   | \$0.00                |
| 215000                        | Classified Admin Salaries       | <b>A</b> | \$379,051.0                                           | 0 \$5,270.00                                                         | \$384,321.00                 | \$318,457.21           | \$0.00                    | \$0.00                   | \$0.00                |
| 231000                        | Short-Term, Nonacad<br>Salaries | ٢        | \$42,499.0                                            | 0 \$0.00                                                             | \$42,499.00                  | \$0.00                 | \$0.00                    | \$0.00                   | \$0.00                |
| 236000                        | Overtime,<br>Noninstructional   | ٢        | \$31,358.0                                            | 0 \$734.00                                                           | \$32,092.00                  | \$8,888.62             | \$0.00                    | \$0.00                   | \$0.00                |
| 321000                        | PERS Budget Holding             | A        | \$162,253.0                                           | 0 \$7,036.00                                                         | \$169,289.00                 | \$136,093.45           | \$0.00                    | \$0.00                   | \$0.00                |
| 331000                        | OASDI, Budget Holding           | 0        | \$39,762.0                                            | 0 \$1,790.00                                                         | \$41,552.00                  | \$29.895.49            | \$0.00                    | \$0.00                   | \$0.00                |
| Report Total (of all records) |                                 |          | (\$1,150,835.0                                        | 0) (\$25,722.00)                                                     | (\$1,176,557.00)             | (\$912,746.55)         | (\$11,076.71)             | \$0.00                   | (\$11,076.71)         |

#### View Account Information – Budget Status By Account Query

1. You can drill down to view the account information by selecting the **blue** hyperlink.

| Query Results                 |                                   |          |               |                       |                                     |                              |                        |                           |                          | + ±                   |
|-------------------------------|-----------------------------------|----------|---------------|-----------------------|-------------------------------------|------------------------------|------------------------|---------------------------|--------------------------|-----------------------|
| Account 🗘                     | Account Title                     | Health   | FY<br>Adopted | 23/PD14<br>I Budget 🗘 | FY23/PD14<br>Budget �<br>Adjustment | FY23/PD14<br>Adjusted Budget | FY23/PD14 Year to Date | FY23/PD14<br>Encumbrances | FY23/PD14<br>Reservation | FY23/PD14 Commitments |
| 554500                        | Telecommunication<br>Services     | 9        |               | \$1,000.00            | \$0.00                              | \$1,000.00                   | \$604.19               | \$170.00                  | \$0.00                   | \$170.00              |
| 561000                        | Contracted Services               | <b>A</b> |               | \$6,318.00            | (\$4,400.00)                        | \$1,918.00                   | \$1,857.76             | \$0.00                    | \$0.00                   | \$0.00                |
| 563000                        | Equipment Rental and<br>Leases    | <b>A</b> |               | \$0.00                | \$18,500.00                         | \$18,500.00                  | \$14,499.82            | \$3,624.94                | \$0.00                   | \$3,624.94            |
| 564500                        | Maintenance<br>Agreements         | <b>A</b> | 5             | \$11,574.00           | (\$4,610.00)                        | \$6,964.00                   | \$3,555.67             | \$3.023.76                | \$0.00                   | \$3,023.76            |
| 584000                        | Computer/Technlgy<br>Related Serv | <b>A</b> | 5             | \$95,369.00           | (\$31,515.00)                       | \$63,854.00                  | \$63,787.22            | \$0.00                    | \$0.00                   | \$0.00                |
| 585000                        | Postage                           | <b>A</b> |               | \$1,000.00            | (\$800.00)                          | \$200.00                     | \$113.98               | \$86.02                   | \$0.00                   | \$86.02               |
| 4 >                           |                                   | ^        |               | 40.00                 | A. 000.00                           | A4 000 00                    | £000.00                | 40.00                     | 60.00                    | ,                     |
| Report Total (of all records) |                                   |          | (\$1,1        | 50,835.00)            | (\$25,722.00)                       | (\$1,176,557.00)             | (\$912,746.55)         | (\$11,076.71)             | \$0.00                   | (\$11,076.71)         |

2. You will see a detailed transaction history. Select the blue hyperlink under the document code to view the document in a PDF form.

| Transaction Date          | ٥     | Activity Date | \$<br>Document Code | ٥ | Vendor/Transaction<br>Description | ٥ | Amount     | Rule Class Code | ٥ |
|---------------------------|-------|---------------|---------------------|---|-----------------------------------|---|------------|-----------------|---|
| 11/23/2022                |       | 11/23/2022    | 10316474 ①          |   | Cummins Allison Corp              |   | \$116.74   | INEI            | i |
| 01/12/2023                |       | 01/13/2023    | <br>10318964 ①      |   | LDI Connect                       |   | \$532.82   | INEI            |   |
| 03/24/2023                |       | 03/28/2023    | 10323066 ①          |   | Cummins Allison Corp              |   | \$390.40   |                 |   |
| 04/01/2023                |       | 04/06/2023    | 10323357 ①          |   | Cummins Allison Corp              |   | \$1,890.31 | INNI            |   |
| 04/01/2023                |       | 04/06/2023    | 10323367 ①          |   | Cummins Allison Corp              |   | (\$116.74) | INEC            |   |
| 04/01/2023                |       | 04/06/2023    | 10323368 ①          |   | Cummins Allison Corp              |   | \$116.74   | INNI            |   |
| 04/05/2023                |       | 04/06/2023    | 10323561 ①          |   | Cummins Allison Corp              |   | \$465.24   | INEI            |   |
| 0/1/06/2023               |       | 04/10/2023    | וחסרכרה 🛈           |   | I DI Connect                      |   | \$160.16   |                 | * |
| Report Total (of all reco | ords) |               |                     |   |                                   |   | \$3,555.6  | 7               |   |

3. To view the document history, select the I tool next to the document code.

| Transaction Date | ٥ | Activity Date | ٥ | Document Code | ٥ | Vendor/Transaction<br>Description | \$ | Amount 🗘 Rule Class Code |
|------------------|---|---------------|---|---------------|---|-----------------------------------|----|--------------------------|
| 11/23/2022       |   | 11/23/2022    |   | 10316474 🕕    |   | Cummins Allison Corp              |    | \$116.74 INEI            |

4. You can view the document's history, such as the requisition number and if payment was received. Select **OK** when done.

## **Budget Status by Organizational Hierarchy**

The budget is displayed in a hierarchical structure.

1. Select New Query

| My Finance • My Finance Query |                                |                  |                                       |        |                                         |              |   |           |
|-------------------------------|--------------------------------|------------------|---------------------------------------|--------|-----------------------------------------|--------------|---|-----------|
| My Finance Query              |                                |                  |                                       |        |                                         | Search Query | ٩ | New Query |
|                               | Favorites Saved Que            | eries Shared Que | ries                                  |        | \$ Low-                                 | High 🍸 🖪     | L |           |
|                               | Fiscal Services                | Budget           | Dream Resource Liaison                | Budget | Equity Minded Camp Ct                   | Budget       |   |           |
|                               | Revenue : \$0<br>Expense : \$9 |                  | Revenue : \$0.00<br>Expense : \$139,6 |        | Revenue : \$96,10<br>Expense : \$165,3: |              |   |           |

2. Under Select Query Type, select Budget Status by Organizational Hierarchy

| Ctsate New Query                          |   |  |
|-------------------------------------------|---|--|
|                                           |   |  |
| Select Query Type                         |   |  |
| Budget Status by Organizational Hierarchy | ~ |  |
|                                           | _ |  |

- The \*Red Asterisk notes what fields are required before you submit.
- 3. Under **Chart**, enter **M** Mt San Antonio College.
- 4. Enter your **Fund** and **Org.** You can enter the account code to see activity for just one type of expense. Otherwise, leave the account field blank to view all the accounts. Note: To remove an item, select the X in the right corner

| Create New Query                        |     |                        | :   |
|-----------------------------------------|-----|------------------------|-----|
| Chart*                                  |     | Index                  |     |
| M Mt San Antonio College                | × • | Choose Index           | *   |
| Fund                                    |     | Organization *         |     |
| 11000 Unrestricted General Fund-Ongoing | × • | 610000 Fiscal Services | × • |
| Account                                 |     | Program                |     |
| Choose Account                          | ~   | Choose Program         | *   |
| Activity                                |     | Location               |     |
| Choose Activity                         | ~   | Choose Location        | ~   |
| Fund Type                               |     | Account Type           |     |
| Choose Fund Type                        | ~   | Choose Account Type    | *   |

- 5. Enter Program (optional)
- 6. Scroll down until you see **Commitment Type**. Select **All.**
- 7. Uncheck Include Revenue Accounts.

Note: Only select Include Revenue Accounts if your department receives revenue.

| Commitment Type |   |                          |  |
|-----------------|---|--------------------------|--|
| All             | ~ | Include Revenue Accounts |  |
|                 |   |                          |  |

8. Enter the **Fiscal Year** and **Fiscal Period "14"** (to show YTD).

| ىم<br>Fiscal Year <b>*</b> | 2023 | ** | Fiscal Period* | 14 | × • |
|----------------------------|------|----|----------------|----|-----|
|----------------------------|------|----|----------------|----|-----|

9. Scroll down until you see Operating Ledger.

10. Check each checkbox, noting what columns to display on the report. **Note**: Uncheck **Temporary** and **Accounted Budget**. For a description of the budget report column, hover over the **symbol** to view the description.

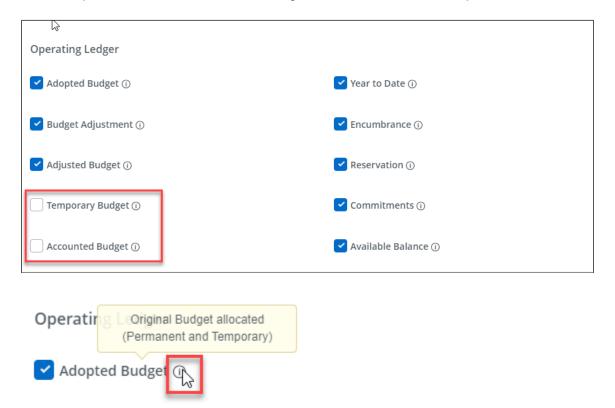

11. Select Submit.

| Budget Status by Orga         | anizational Hie       | erarchy |        |   |                               |                                     |                           |                        |                           |                       |             | N                   | lew Que | ery |
|-------------------------------|-----------------------|---------|--------|---|-------------------------------|-------------------------------------|---------------------------|------------------------|---------------------------|-----------------------|-------------|---------------------|---------|-----|
| Fiscal Services - 610000      |                       |         |        |   |                               |                                     |                           |                        |                           |                       | / >         | 8                   | 1       | :   |
| Query Results                 |                       |         |        |   |                               |                                     |                           |                        |                           |                       |             |                     | +       | ±   |
| Organization 🛇                | Organization<br>Title | ٥       | Health | ٥ | FY23/PD14<br>Adopted Budget � | FY23/PD14<br>Budget 🗘<br>Adjustment | FY23/PD14 Adjusted Budget | FY23/PD14 Year to Date | FY23/PD14<br>Encumbrances | FY23/PD14 Reservation | FY.<br>Comm | 23/PD14<br>hitments | \$      |     |
| 610000                        | Fiscal Services       |         | 0      |   | (\$1,150,835.00)              | (\$25.722.00)                       | (\$1,176,557.00)          | (\$912.746.55)         | (\$11.076.71)             | \$0.00                | (\$         | 11.076.71)          | )       |     |
| 4                             | • •                   |         |        |   |                               |                                     |                           |                        |                           |                       |             |                     |         | +   |
| Report Total (of all records) |                       |         |        |   | (\$1,150,835.00)              | (\$25,722.00)                       | (\$1,176,557.00)          | (\$912,746.55)         | (\$11,076.71)             | \$0.00                | (\$         | 611,076.71          | )       |     |

#### **Encumbrance Query**

Similar to the FGIENCD – Organizational Encumbrance List

#### 1. Select New Query

| My Finance • My Finance Query |                                          |                |                        |          |                                                |              |   |           |  |
|-------------------------------|------------------------------------------|----------------|------------------------|----------|------------------------------------------------|--------------|---|-----------|--|
| My Finance Query              |                                          |                |                        |          |                                                | Search Query | ٩ | New Query |  |
|                               | Favorites Saved Queries                  | Shared Queries |                        |          | ≎ Low-High 🍸 🗟                                 |              |   |           |  |
|                               | Fiscal Services                          | Budget         | Dream Resource Liaison | n Budget | Equity Minded Camp Ct                          | Budget       |   | i         |  |
|                               | Revenue : \$0.00<br>Expense : \$920,198. |                | Revenue<br>Expense     |          | Revenue : \$96,105.60<br>Expense : \$165,338.6 |              |   |           |  |

2. Under Select Query Type, select Encumbrance Query

| Create New Query  |   |
|-------------------|---|
|                   |   |
| Select Query Type |   |
| Encumbrance Query | ~ |
| L                 |   |

- The \*Red Asterisk notes what fields are required before you submit.
- 12. Under Chart, enter M Mt San Antonio College.
- 13. Enter your **Fund** and **Org.** You can enter the account code to see activity for just one type of expense. Otherwise, leave the account field blank to view all the accounts. Note: To remove an item, select the X in the right corner

| Create New Query                        |     |                        | ×   |
|-----------------------------------------|-----|------------------------|-----|
| Chart*                                  |     | Index                  |     |
| M Mt San Antonio College                | × • | Choose Index           | *   |
| Fund                                    |     | Organization *         |     |
| 11000 Unrestricted General Fund-Ongoing | × • | 610000 Fiscal Services | × • |
| Account                                 |     | Program                |     |
| Choose Account                          | ~   | Choose Program         | ~   |
| Activity                                |     | Location               |     |
| Choose Activity                         | ~   | Choose Location        | ~   |
| Fund Type                               |     | Account Type           |     |
| Choose Fund Type                        | ~   | Choose Account Type    | ~   |

- 14. Enter Program (optional)
- 15. Scroll down until you see **Commitment Type**. Select **All**.
- 16. Encumbrance Status.

Open: We will show a list of POs and Travel and Conferences that are still open.

Closed: We will list closed POs, travel, and conferences.

17. Enter the Fiscal Year and Fiscal Period "14" (to show YTD).

| Piscal Year 2023 XV Piscal Period 14 XV | ہم<br>Fiscal Year <b>*</b> | 2023 | ** | Fiscal Period * | 14 | × • |
|-----------------------------------------|----------------------------|------|----|-----------------|----|-----|
|-----------------------------------------|----------------------------|------|----|-----------------|----|-----|

18. Select Submit.

#### Here is an overview of the My Finance Dashboard Query:

• The dashboard provides easy-to-access financial information for your department.

| My Finance Query |                                                                                                |               |                                                                         |           |                                                                                 | Search Query    | Q | New Query |
|------------------|------------------------------------------------------------------------------------------------|---------------|-------------------------------------------------------------------------|-----------|---------------------------------------------------------------------------------|-----------------|---|-----------|
|                  | Favorites Saved Queri                                                                          | es Shared Que | ries                                                                    |           | ♦ Low-H                                                                         | igh 🍸 🖻         |   |           |
|                  | Equity Minded Camp Ct<br>Revenue : \$96;<br>Expense : \$165<br>Net : (\$69,233.0<br>10/20/2023 | 338.62        | Nursing Grant 22/23<br>Revenue : \$0<br>Expense : \$2<br>Net : (\$221,9 | 21,998.31 | Budget/Categorial Progr<br>Revenue : \$0.00<br>Expense : \$0.00<br>Net : \$0.00 | Budget<br>★ > ≘ |   |           |
| 4                | Fiscal Services<br>Revenue : \$0.00<br>Expense : \$0.00<br>Net : \$0.00                        |               |                                                                         |           |                                                                                 |                 |   |           |

• The My Finance Query Dashboard displays live budget amounts displayed for favorite and saved queries to provide a quick view.

**Note:** The chart's color varies based on the available balance budget percentage. The view of this dashboard displays the operating budgets where there is no revenue in our FOAPA.

| Favorites Saved Quer                                                   | ries Shared Quer | ies                                                                       |            | :          | 🗘 Low-High 🍸 🗟              |
|------------------------------------------------------------------------|------------------|---------------------------------------------------------------------------|------------|------------|-----------------------------|
| Fiscal Services<br>Revenue : \$0.<br>Expense : \$92<br>Net : (\$920,19 | 0,198.32         | Dream Resource Liaison<br>Revenue : \$<br>Expense : \$'<br>Net : (\$139,6 | 139,669.75 |            | \$96,105.60<br>\$165,338.62 |
| 10/20/2023                                                             | *>=              | 10/20/2023                                                                | *>=        | 10/20/2023 | *>=                         |
| Nursing Grant 22/23                                                    | Budget           | Budget/Categorial Progr                                                   | Budget     |            |                             |
| Revenue : \$0.<br>Expense : \$22<br>Rev EXP Net : (\$221,99            | 1,998.31         | Revenue : \$<br>Expense : \$0<br>REV EXP Net : \$0.00                     |            |            |                             |
| 10/20/2023                                                             | *>=              | 10/20/2023                                                                | *>=        |            |                             |

• Following is the set of colors and their default percentage range: The percentage range display is a new feature in the Self-Service Banner! While you can view your budget availability, the percentage range is a view-only display and will not impact the transaction level. Create a budget query by status account to view your available balance.

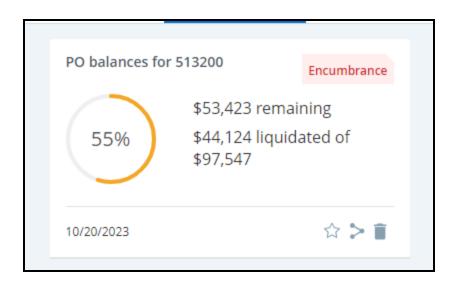

| Color        | Available Balance %<br>Range |
|--------------|------------------------------|
| Green        | 80 - 100                     |
| Yellow       | 60 - 79                      |
| Light Yellow | 40 - 59                      |
| Orange       | 20 - 39                      |
| Red          | 0 - 19                       |
| Deep Red     | -100 - 1                     |

- You can access your Favorite or Saved Queries from the My Finance Query dashboard.
- You may notice a view document tool. Select the document tool to view requisitions, purchase orders, invoices, and journals.

#### View a Document

Similar to FGIDOCR – Document Retrieval

Filter by: Document Type

- Requisition
- Purchase Order
- Invoice
- Journal Voucher
- Encumbrance
- Direct Cash Receipt

View Approval and Related Documents – similar to FOIAPPH - Approval History and FOIDOCH - Document History

To view a Document, you must first go to My Finance Query.

- 1. Select the My Finance Query
- 2. Select the View Document Icon

| My Finance Query |               |                |          | Search Query |
|------------------|---------------|----------------|----------|--------------|
| Favorites        | Saved Queries | Shared Queries | Low-High | TB           |

à

3. Select the document type and enter the document number you want to view.

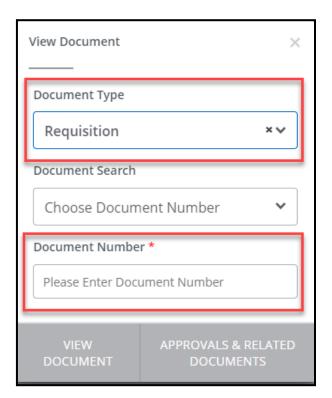

4. Select View Document to view in a PDF format. **Note:** Do NOT send this PDF to vendors. The PDF document is for internal use only. If you search for a Journal Voucher, you will see the Fiscal Year and Period in the PDF.

|     | View Document    | ×                   | Se |
|-----|------------------|---------------------|----|
| ies | Document Type    |                     |    |
| I   | Requisition      | ×V                  |    |
|     | Document Search  |                     |    |
|     | R2300330         | ×v                  |    |
|     | Document Number  | *                   |    |
|     | R2300330         |                     |    |
| Г   | \//E\A/          | APPROVALS & RELATED |    |
|     | VIEW<br>DOCUMENT | DOCUMENTS           |    |

|            |                                         |                                      | URCHASE RE<br>iable; not a v | QUISITION<br>valid Purchase O | rder)             |                                       |                           |
|------------|-----------------------------------------|--------------------------------------|------------------------------|-------------------------------|-------------------|---------------------------------------|---------------------------|
| Reque      | stor                                    | Virella, Yolanda                     |                              | Requisition Numbe             | r                 | R2300330                              |                           |
| Phone      |                                         | 856-566-6744 Ext                     | 1                            | Transaction Date              |                   | 07/05/2022                            |                           |
| Email vire |                                         | virellyo@rowan.edu                   |                              | Delivery Date                 |                   | 07/05/2022                            |                           |
| Organi     | zation                                  | (70102)                              | :                            | Status                        |                   | Converted to PO                       |                           |
| Accourt    | nting Type                              | Document Level                       |                              | Currency                      |                   | USD                                   |                           |
| Ship To    |                                         | 904                                  | ,                            | Vendor                        |                   | The Cooper Health                     | System                    |
|            |                                         |                                      |                              |                               |                   | (916068141)                           |                           |
| Addres     | is                                      | UDP Building                         | 4                            | Address                       |                   | The Cooper Health<br>Grants Managemen | System Attn:<br>nt Office |
|            |                                         | 42 E Laurel Road                     |                              |                               |                   | 1 Federal Street, Su                  | ite NW-400A               |
|            |                                         | Stratford NJ 08084                   |                              |                               |                   | Camden NJ 08103                       |                           |
| Attent     | ion To                                  | Y. Virella - Ext                     |                              | Phone                         |                   | - Fax -                               |                           |
|            |                                         |                                      |                              | Email                         |                   |                                       |                           |
| Requis     | ition Comments                          | FY23 Child Abuse Fellows<br>S210120) | ship Program (C              | AP) - Year 3 Fellow: S        | Sarah Kleinle, MI | O S220099 exp. 6/30/                  | 2023 (old                 |
| Comm       | odities                                 |                                      |                              |                               |                   |                                       |                           |
| Item       | Description                             |                                      | U/M                          | Quantity                      | Unit Price        | Other                                 | Net Total                 |
| 1          | Child Abuse Fellowship<br>MD(CD225-000) | Program: Sarah Kleinle,              | EA                           | 1.00                          | 87,000.0000       | 0.00                                  | 87,000.0                  |
|            |                                         | Total Co                             | ommodities                   |                               |                   |                                       | 87,000.00                 |
| Accour     | nting Distributions                     |                                      |                              |                               |                   |                                       |                           |
| SEQ        | Chart-Index-Fund-Org                    | n-Acct-Prog-Actv-Locn-Proj           | NSF Suspens                  | se NSF Override               | Suspense          | Distribution<br>Percent               | Net Amount                |
| 1          | R 65558- 70102- 7206-                   | 13                                   | No                           | No                            | No                | 100.0000                              | 87,000.00                 |
|            |                                         | Total Accounting D                   | istributions                 |                               |                   |                                       | 87,000.00                 |

5. Select **Approval and Related Documents** to view the document trail. You can see the approval history and who actually approved the document etc.

| Document Type    |                                  |
|------------------|----------------------------------|
| Requisition      | ×v                               |
| Document Search  |                                  |
| R2300330         | ×v                               |
| Document Numb    | er *                             |
| R2300330         |                                  |
| VIEW<br>DOCUMENT | APPROVALS & RELATED<br>DOCUMENTS |

| Related Documents                                          |
|------------------------------------------------------------|
| Purchase Order P2303452 Approved                           |
| Approval History                                           |
| NON-GRANTS REQ QUE (REQ) (1000)<br>Christina  07/07/2022   |
| GRANTS REQ QUE (GREQ) (1000)<br>Elizabeth  07/06/2022      |
| Approvals Required                                         |
| No Approval required information available<br>for R2300330 |
| U.K.                                                       |

**Note**: If there are attachments with the order, you will see attachments and select the hyperlink of the attachment.

| Purchase Order P2020450 Approved Receiving Documents Y2002106 Completed Receiving Documents Y2002107 Completed Attachments MAINTENANCE_AGREEMENT.PDF - Requisition |                     |           |
|----------------------------------------------------------------------------------------------------|---------------------|-----------|
| P2020450 Approved Receiving Documents Y2002106 completed Receiving Documents Y2002107 completed Attachments MAINTENANCE_AGREEMENT.PDF -                            |                     |           |
| Receiving Documents Y2002106 Completed Receiving Documents Y2002107 Completed Attachments MAINTENANCE_AGREEMENT.PDF -                                              | Purchase Order      |           |
| Y2002106 Completed Receiving Documents Y2002107 Completed Attachments MAINTENANCE_AGREEMENT.PDF -                                                                  | P2020450 Approved   |           |
| Receiving Documents Y2002107 Completed                                                                                                    | Receiving Documents |           |
| Y2002107 Completed                                                                                                    | Y2002106 Completed  |           |
| Attachments                                                                                                    | Receiving Documents |           |
| Attachments<br>MAINTENANCE_AGREEMENT.PDF -                                                                                                    | Y2002107 Completed  |           |
|                                                                                                    | MAINTENANCE_AGREEM  | ENT.PDF - |
|                                                                                                    | Approval History    |           |
| Approval History                                                                                                    |                     |           |

6. Select **Back To View Document** to do another search.

#### References

#### FOAPAL CODE DESCRIPTIONS

| CODE         | DESCRIPTION                                                                                                    |
|--------------|----------------------------------------------------------------------------------------------------|
| Fund         | The Fund code specifies the funding source where the money comes from. Funds are either unrestricted or restricted (e.g., grant funds, bond funds).                                                                                                    |
| Organization | The Organization code identifies the department or location responsible for the financial activity.                                                                                                    |
| Account      | The Account code identifies the spending or revenue categories,<br>such as Office Supplies or Services. There are eight major<br>categories:<br>1000 Academic salaries<br>2000 Classified salaries<br>3000 Employee benefits<br>4000 Supplies and materials<br>5000 Other operating expenses and services<br>6000 Capital outlay<br>7000 Other outgo<br>8000 Revenue                                                          |
| Program      | <ul> <li>The Program code reflects the purpose of the expenditures. All activities are classified as either instructional or administrative support.</li> <li>For Instructional Programs, Program codes follow the Taxonomy of Programs (TOP) manual from the Chancellor's Office.</li> <li>For administration and support, Program codes follow the Budgeting and Accounting Manual from the Chancellor's Office.</li> </ul> |
| Activity     | The activity code determines instructional and non-instructional salary and benefit expenditures. The activity code must be included when transferring To/From salary and benefit accounts.                                                                                                    |
| Location     | This code is used to specify the assigned physical location of an asset. This code is not used for requisitions, purchase orders, or budget transfers.                                                                                                    |

#### **BANNER FINANCE SUPPORT**

Support for Banner Finance modules (Budget Transfers and Approvals) is divided among the IT and Fiscal Services Departments.

| DEPARTMENT                                                                                | CONTACT                                                                                                    |
|-------------------------------------------------------------------------------------------|----------------------------------------------------------------------------------------------------|
|                                                                                           |                                                                                                    |
| IT Help Desk                                                                              | Ext. 4357                                                                                                    |
|                                                                                           |                                                                                                    |
| Final Comisso Marias                                                                      |                                                                                                    |
| Ziegenhohn                                                                                | Ext. 6445                                                                                                    |
| Fiscal Services-Melanie Lazo<br>Fiscal Services-Yvette Shane<br>budgetrevisions@mtsac.edu | Ext. 5388<br>Ext. 5539                                                                                                    |
| Purchasing                                                                                | Ext. 4245                                                                                                    |
|                                                                                           | IT Help Desk<br>Fiscal Services– Marisa<br>Ziegenhohn<br>Fiscal Services-Melanie Lazo<br>Fiscal Services-Yvette Shane<br><u>budgetrevisions@mtsac.edu</u> |